華通閱卷統簡易操作說明(分班讀卡)

1. 開啟華通閱卷系統 選擇桌面『華通閱卷系統』捷徑

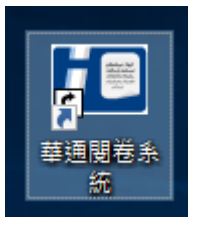

#□ 華诵閱卷系統 2.8151.0-106-2-1-

大片插针

學年 106

學期 2

年级 1

次數

試卷 無

班级 不分班 科目 不分科

類別 不分類

 $\overline{0}$ 

Stell STORE

劃錯扣分 0 · 新增閱卷

模版 宜x高中(紅) ~

模板(T) 試卷管理(P)

 $\check{~}$ 

 $\checkmark$ 

 $\ddot{\phantom{0}}$ 

 $\checkmark$ 

 $\checkmark$ 

 $\left| \frac{\bullet}{\bullet} \right|$ 

2. 設定考試資訊

以下拉式選取年級/班級/科目/類別/次 數確認模版無誤後,選擇『新增閱卷』

3. 設定閱卷

選擇『設定閱卷』 輸入正確答案方法有: 1.直接key入 2.掃描匯入(空白答案卡劃記 掃描) 3.檔案匯入(excel匯入) ,設定完成 後選擇『儲存試卷至試卷管理』,將此設定 正確答案儲存提供其他班級使用

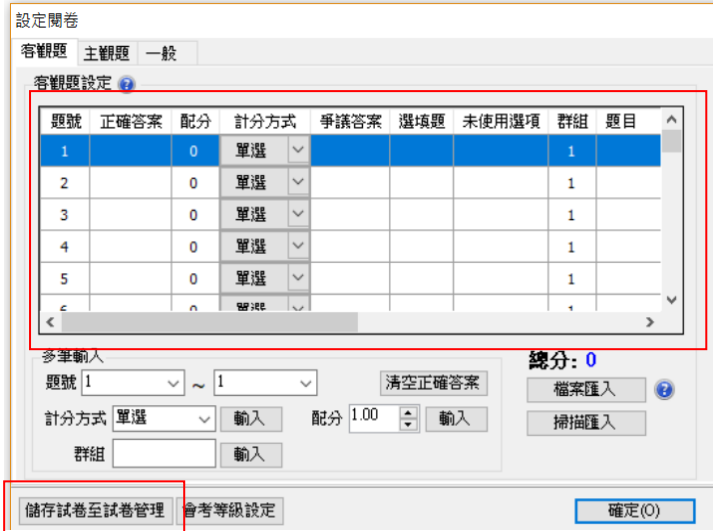

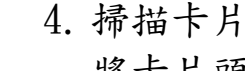

將卡片頭、面朝下置於掃描器中選擇『掃描卡片』

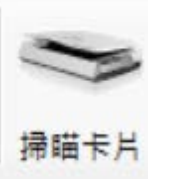

5. 校對答案卡 針對『卡片清單-未符合規範』及『問題清單』有問題的 答案卡進行校對

6. 列印統計成績單

選擇『統計報表』中班級成績表即會列出此班讀卡完成 成績單可直接選擇列印會匯出檔案

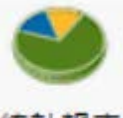

## 統計報表

7. 完成第一個班級閱卷後,第二班開始只要選『班級 和試卷』中已儲存的試卷(正確答案)選擇『新增閱卷』 接續步驟4進行掃描卡片(讀卡)

8. 第三班開始只要選『班級』選擇『新增閱卷』,接續 步驟4進行掃描卡片(讀卡)